# **The Analysis View**

After opening the document you will be redirected to the analysis view. On top of the page you can see that the navigation bar has changed and that another bar has been added beneath it (see Figure 2.1).

Please note that depending on your [user role](https://support.celonis.de/display/CPM3E/User+Roles) you might also be able to see some more options that are not explained in this chapter. For explanation of these options, please refer to [New Options \(Edit Mode\).](https://support.celonis.de/display/CPM3E/New+Options+available+in+Edit-Mode)

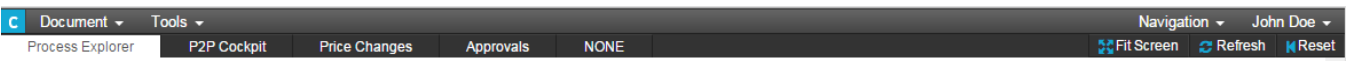

#### Figue 2.1: Analysis - Navigation Bar

## **Document**

In View-Mode, the dropdown menu "Document" offers only the option "Reset". This will cause the analysis to reload the data from the database to incorporate any changes applied to it. Changes you made with dynamic filtering will still be visible after the refresh.

### **Tools**

- **Root Cause Analysis:** Root Cause Analysis allows you to drill down into the causes for weaknesses identified. To learn more about Root Cause Analysis, please refer to the appendix.
- **Raw Data Export:** This option allows you to export the raw data of the analysis viewed to Microsoft Excel

#### **Tabs**

If the creator of the analysis structured its content in different tabs, you can see them directly beneath the top navigation bar. In Figue 2.1 you can see three tabs: "Overview ", "Invoices without Orders" and "Price Change Analysis". Explore the content of different tabs by simply clicking on them.

## **Fit Screen**

Depending on the individual screen resolution it is possible that the analysis will not fit the screen which can be resolved with this option. Clicking on the button will fit all components of the analysis in the visible area. Please note that depending on the individual design of the analysis this might not deliver optimal results.

## **Refresh**

This will cause the analysis to reload and incorporate any changes on components you might have made.Changes you made with dynamic filtering will still be visible after the refresh.

## **Reset**

Reset If you used dynamic filters in your analysis, the filters will be removed and the analysis will be reset to its original state.